## **Introducción al modelado de proceso de negocios basado en el estándar BPMN**

La actividad de una empresa como la Agencia de Viajes, implica la ejecución de trámites y realización de procesos propios de su ramo, por ejemplo, reservar un pasaje aéreo o contratar un servicio turístico para un pasajero.

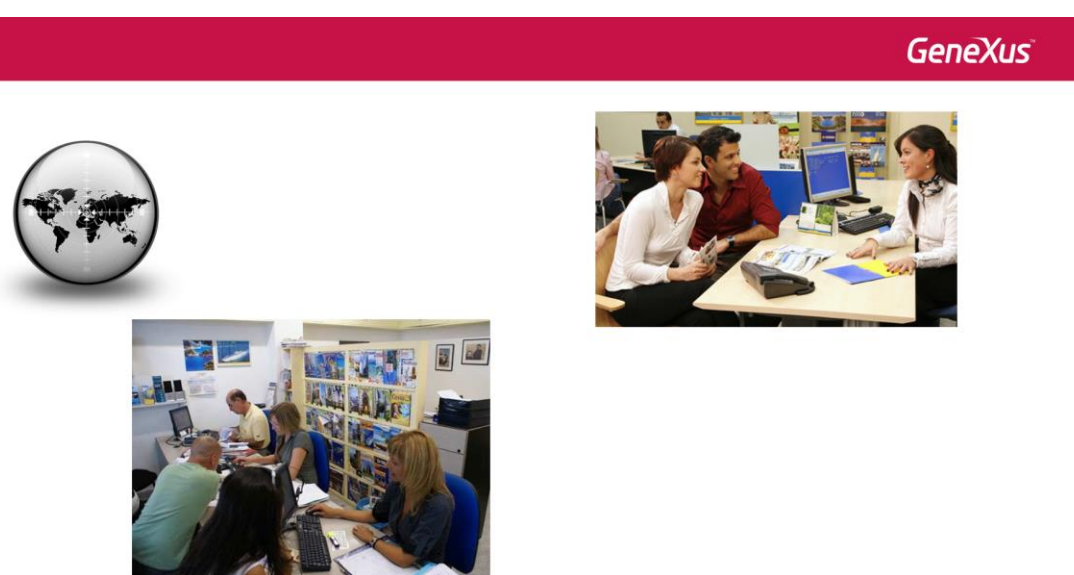

Cada uno de estos **procesos de negocio** se ejecuta en un determinado orden y con el fin de producir un servicio o un producto. La administración de estos procesos de negocio, se denomina **BPM**, por sus siglas en inglés de Business Process Management.

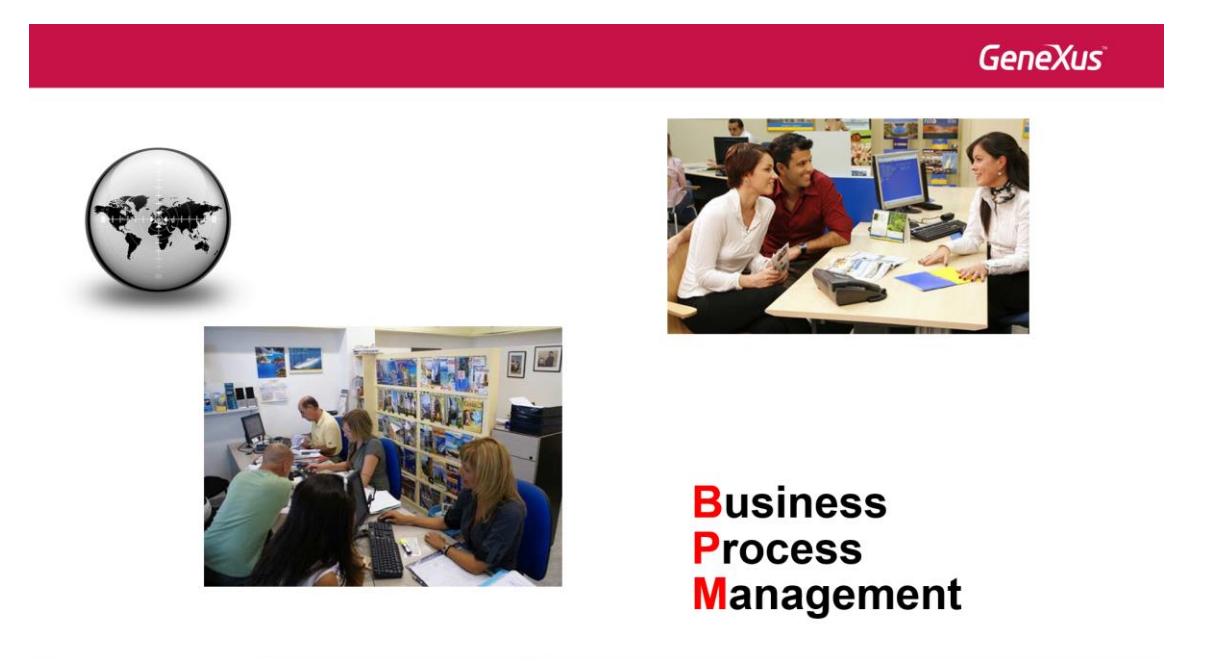

GeneXus incluye herramientas para realizar el modelado, la administración y la ejecución de procesos de negocio, como el Business Process Modeller (como herramienta independiente) y el Editor de objetos Business Process Diagram, integrado al ambiente de desarrollo de GeneXus.

Pág.  $\overline{\phantom{0}}$ 

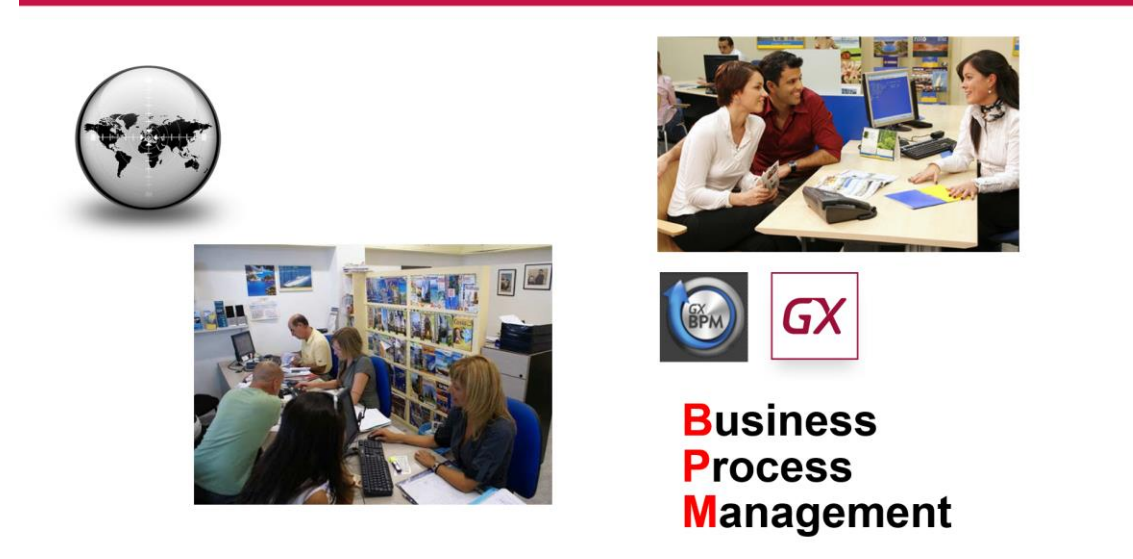

Veamos un ejemplo.

La agencia de viajes nos solicitó que registráramos el proceso de reserva de pasajes aéreos.

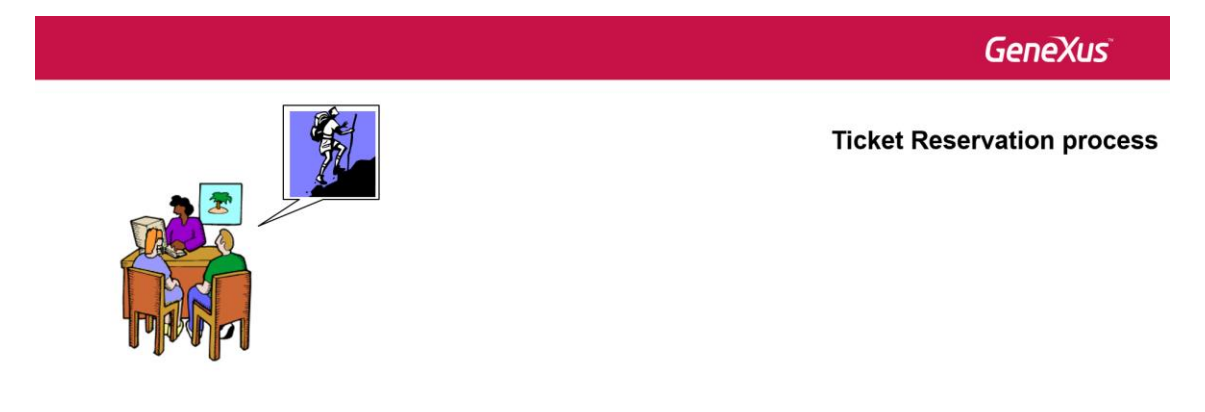

Este proceso comienza registrando los datos de la reserva de acuerdo a los deseos del pasajero, como dónde desea ir, fecha y hora de partida, aeropuerto de origen, aeropuerto de destino, etc.

El empleado de la agencia debe verificar si el pasajero ya es cliente de la agencia y en caso de que no lo sea, debe registrarlo como cliente.

Pág. ന

**Ticket Reservation process** 

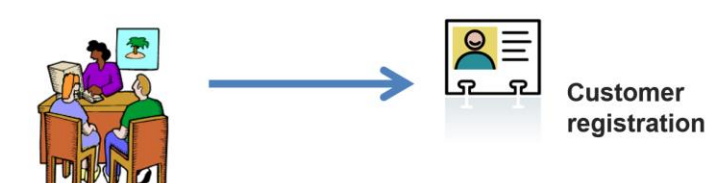

Una vez finalizado el ingreso del cliente o si no hubo necesidad de ingresarlo, se debe validar los datos de la reserva registrada.

Esto se realiza en un subproceso que llamamos Validate Reservation, que trataremos más adelante.

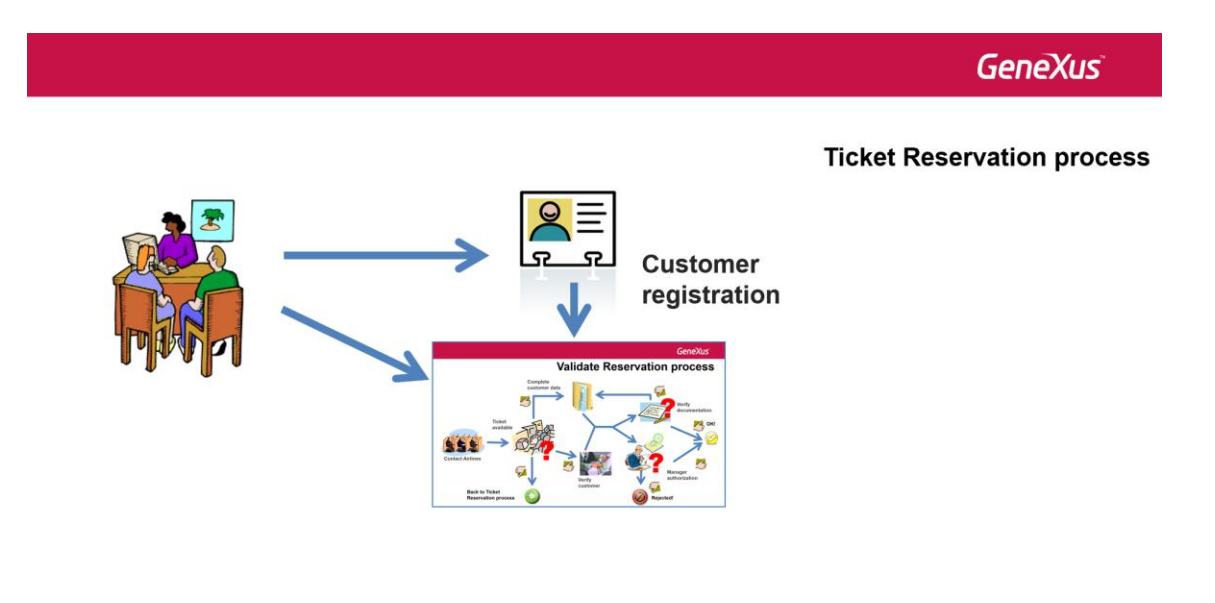

Una vez validada la reserva puede pasar que esté todo ok, en cuyo caso el pasajero podrá realizar su viaje,

Pág.  $\overline{\mathcal{A}}$ 

**Ticket Reservation process Customer** registration Reservation<br>OK!

o que no haya disponibilidad de vuelos como para cumplir la reserva. En este último caso, se le preguntará al pasajero si quiere hacer otra reserva.

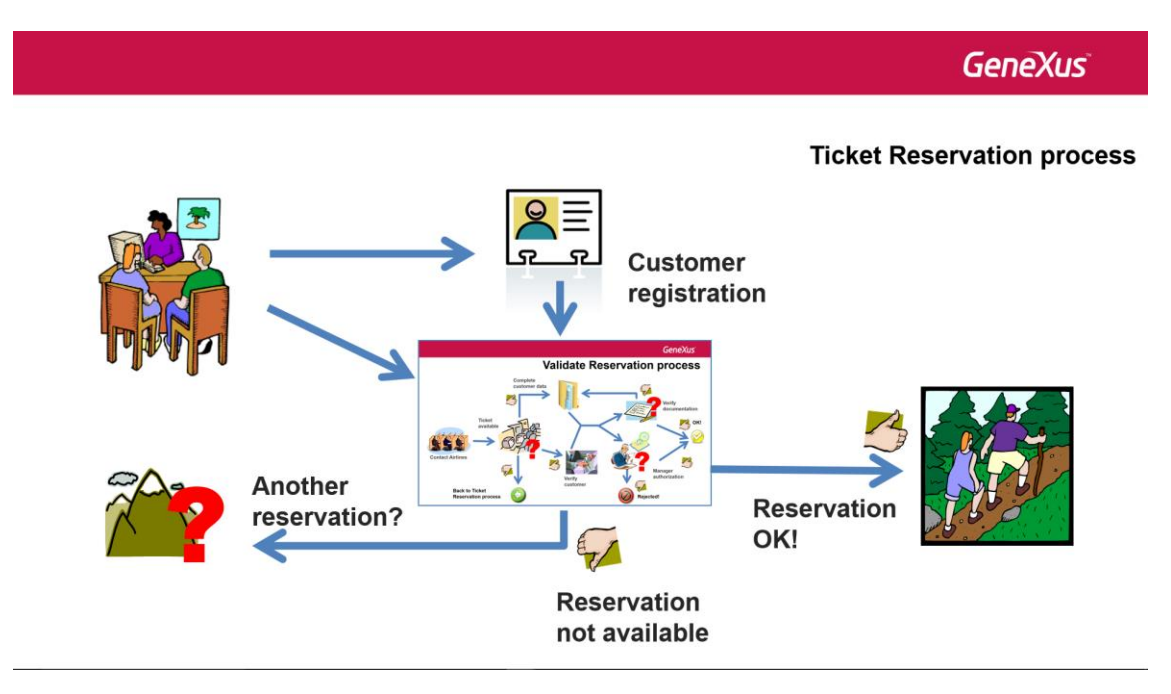

Si no lo desea, termina el proceso…

**Ticket Reservation process** 

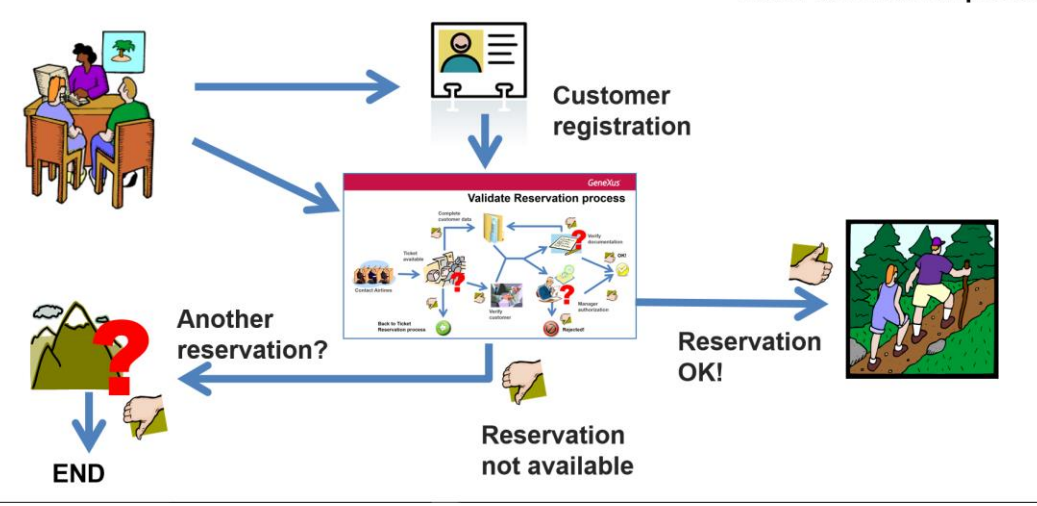

pero en caso contrario, se le ofrecerá una nueva reserva y el proceso comienza nuevamente.

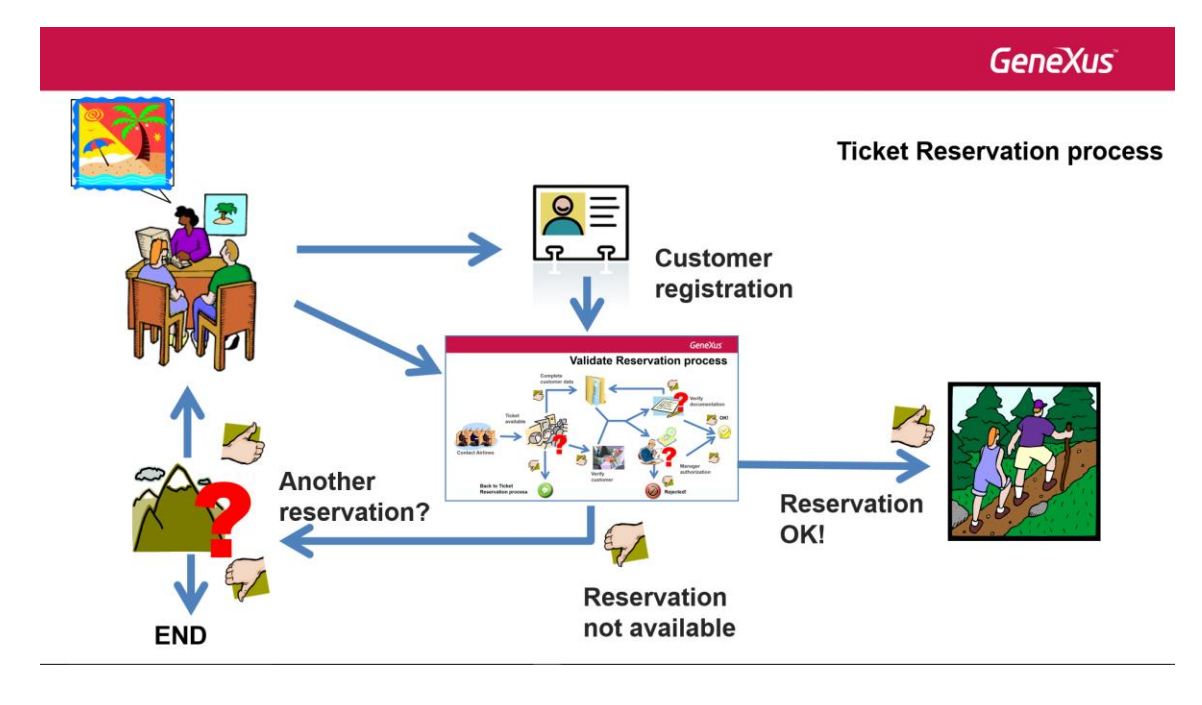

Ejecutemos el Business Process Modeller para ver cómo modelar este flujo de tareas.

Lo primero que tenemos que hacer es crear un proyecto nuevo, así que presionamos el botón Create Knowledge Base.

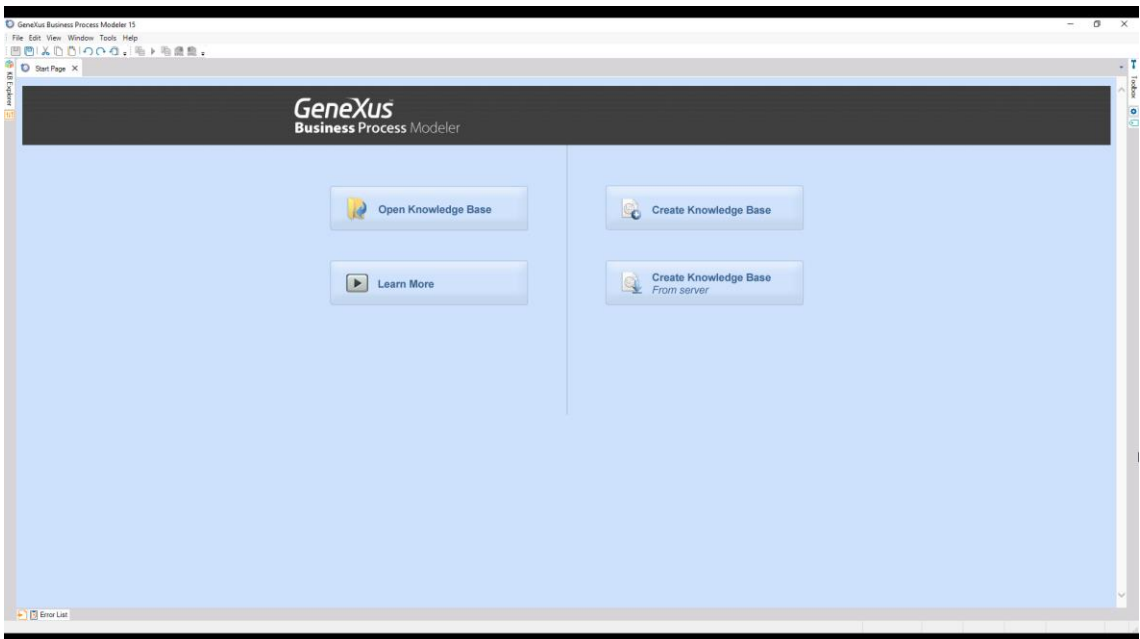

Le ponemos de nombre GXBMPSuiteCourse y presionamos Create.

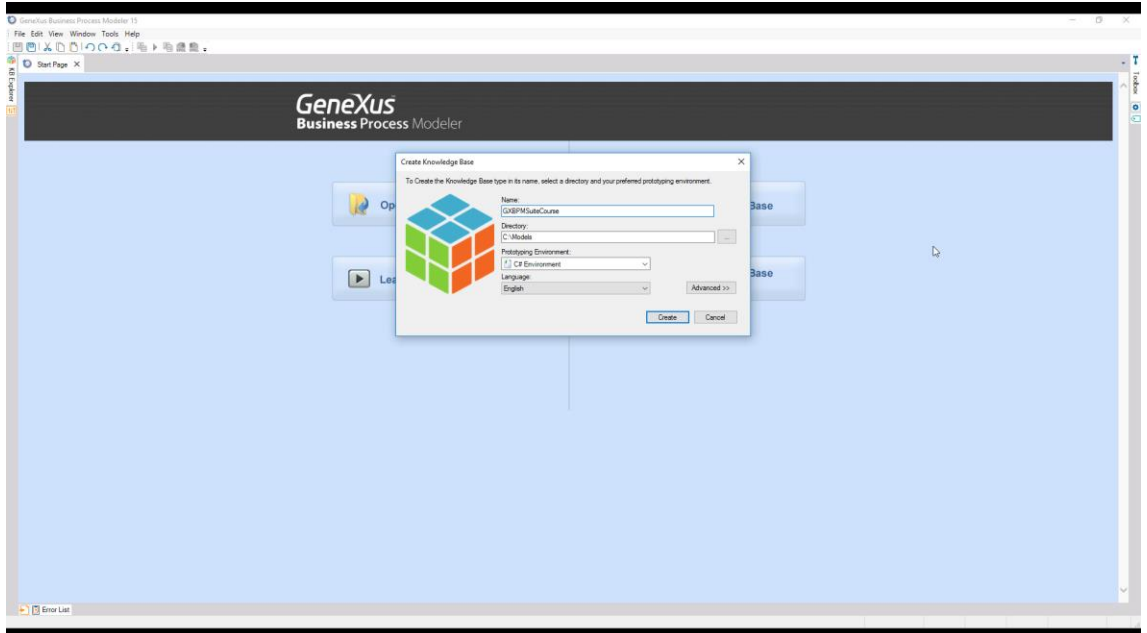

Observamos que se abre el entorno de desarrollo, posicionado en una página de inicio.

Pág. ص

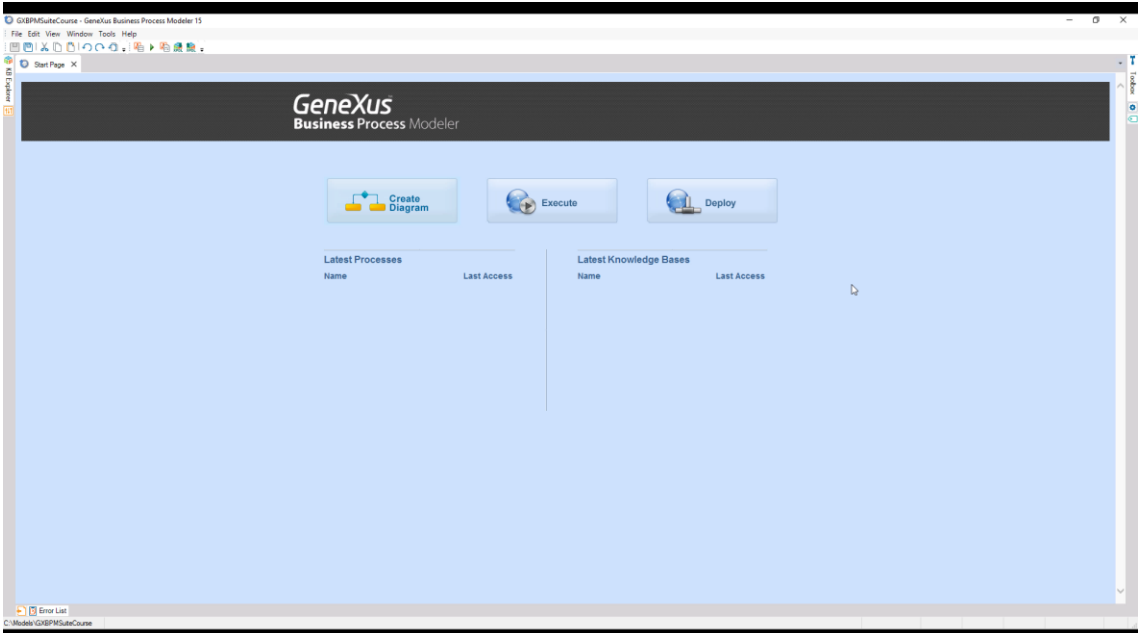

Para representar el proceso, crearemos un objeto del tipo Business Process Diagram.

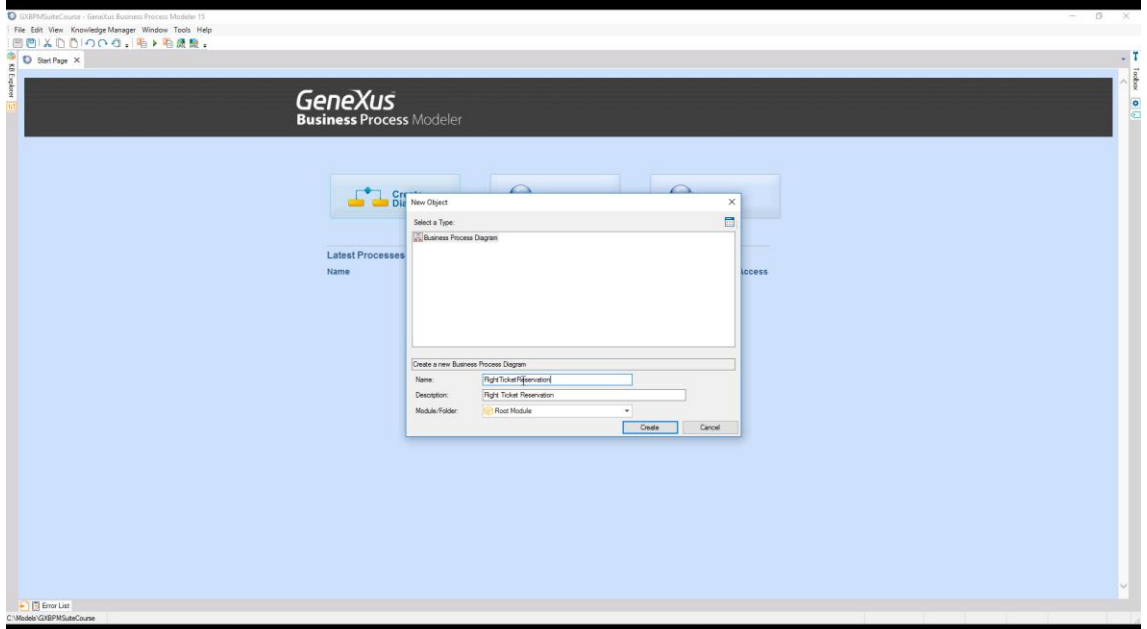

Y le ponemos de nombre FlightTicketReservation.

Observamos que se nos muestra una página en blanco donde podremos crear nuestro modelo. Posicionamos el cursor del mouse arriba a la derecha de la pantalla donde dice Toolbox y presionamos el pin para fijar esta ventana.

En la toolbox podemos observar una serie de símbolos que podremos usar para modelar nuestro proceso de negocio, respetando el estándar internacional BPMN, por sus siglas en inglés Business Process Modeling and Notation.

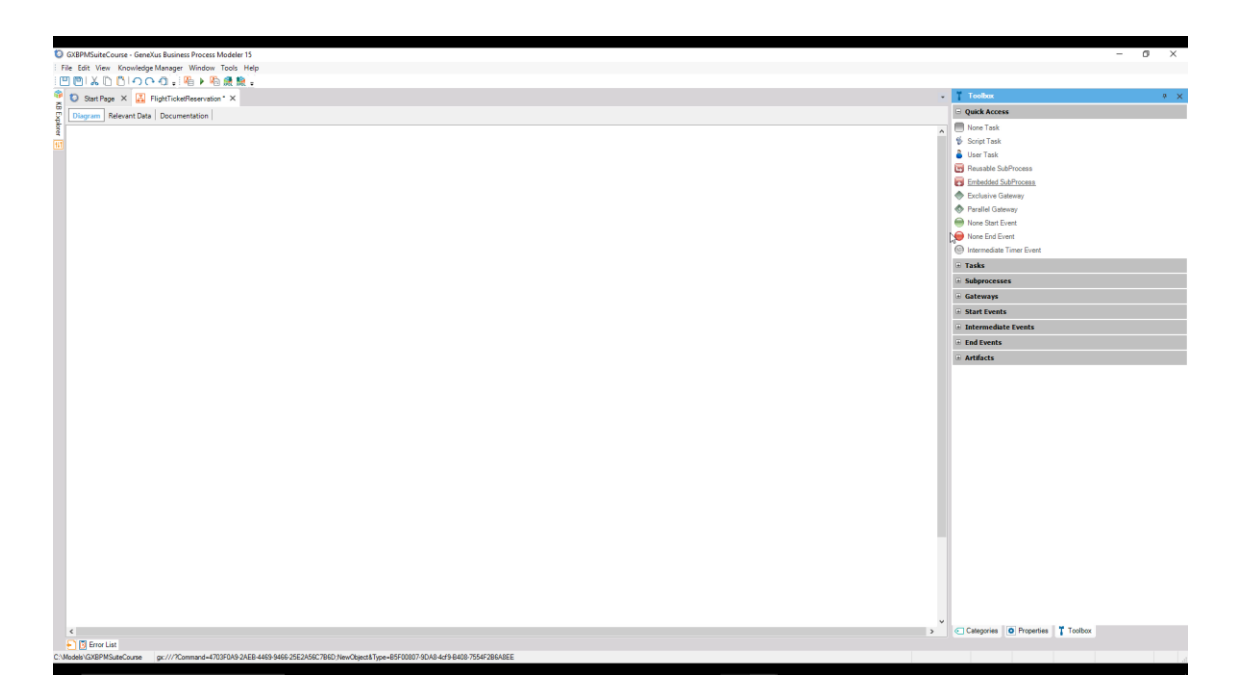

Para indicar el comienzo del proceso, arrastramos un símbolo de None Start Event. Si hacemos clic en el signo de + en Start, vemos que existen varios símbolos para iniciar un proceso, los cuales veremos más adelante.

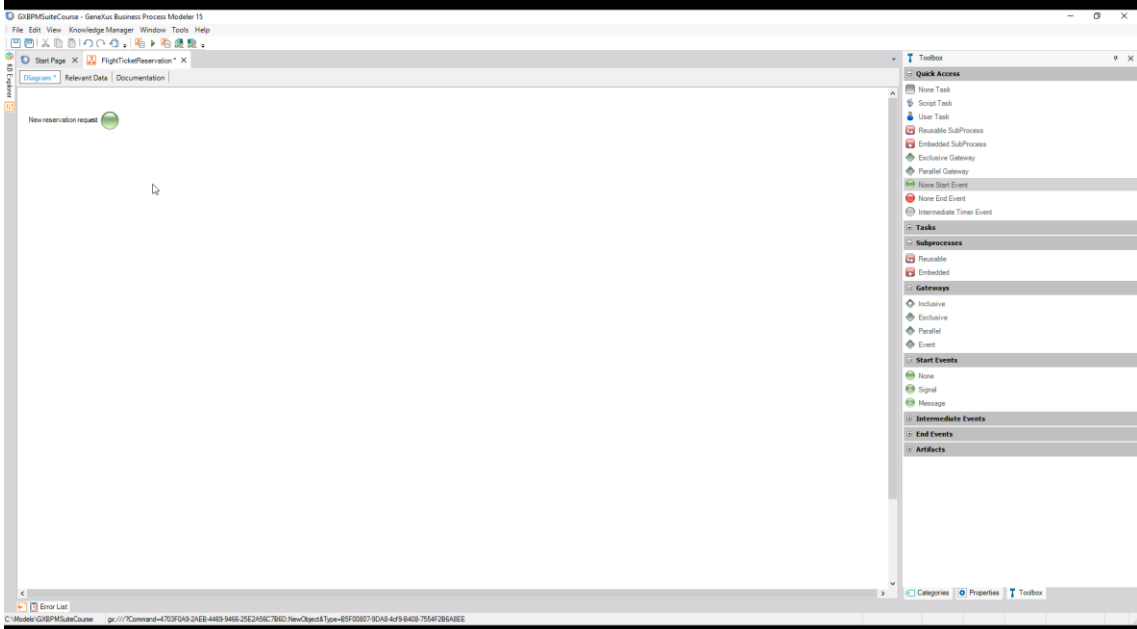

Agregaremos una etiqueta al nodo de comienzo. Hacemos doble clic sobre el mismo, presionamos F2 y escribimos: "Nueva solicitud de reserva".

Para una reserva de pasajes, lo primero que es necesario hacer es cumplir con la tarea de registrar el vuelo. Para modelar una tarea, arrastramos un símbolo de None Task y le ponemos de nombre TicketReservation.

> pá<br>Pá  $\infty$

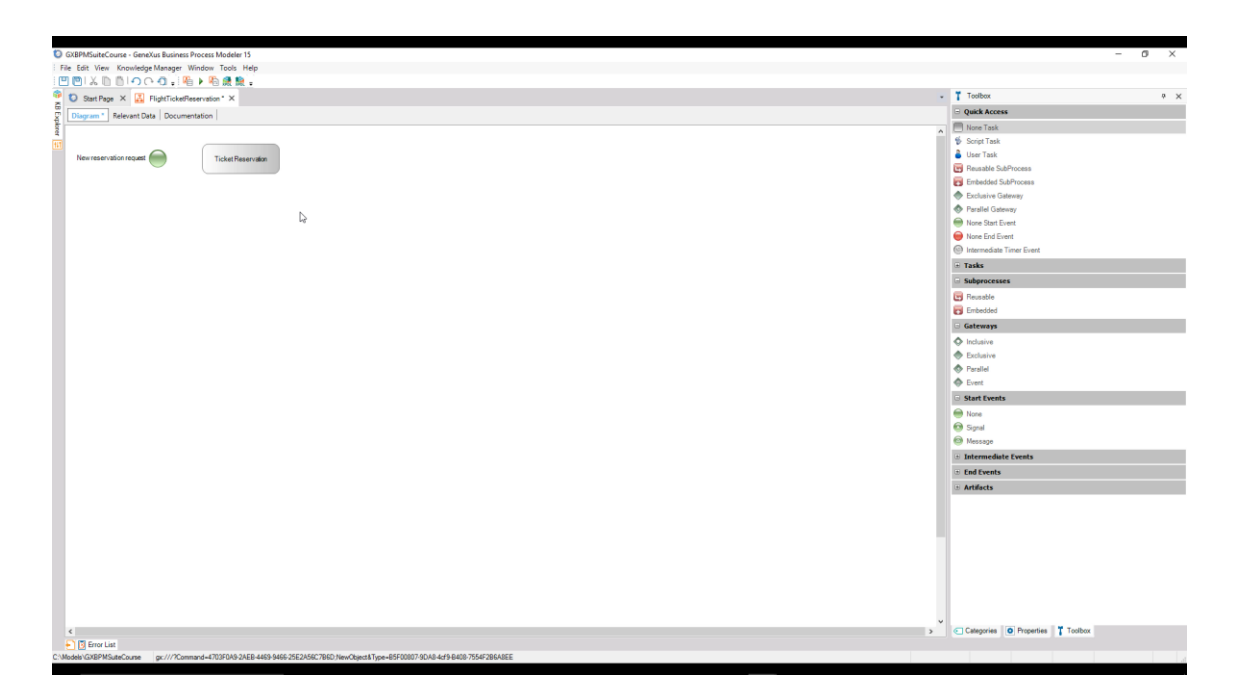

Como sabemos que la tarea la debe realizar una persona, podemos asignar el tipo de la misma cambiando la propiedad Type al valor User. Esta tarea es ahora una tarea interactiva, es decir, que su ejecución requerirá de la intervención de una persona.

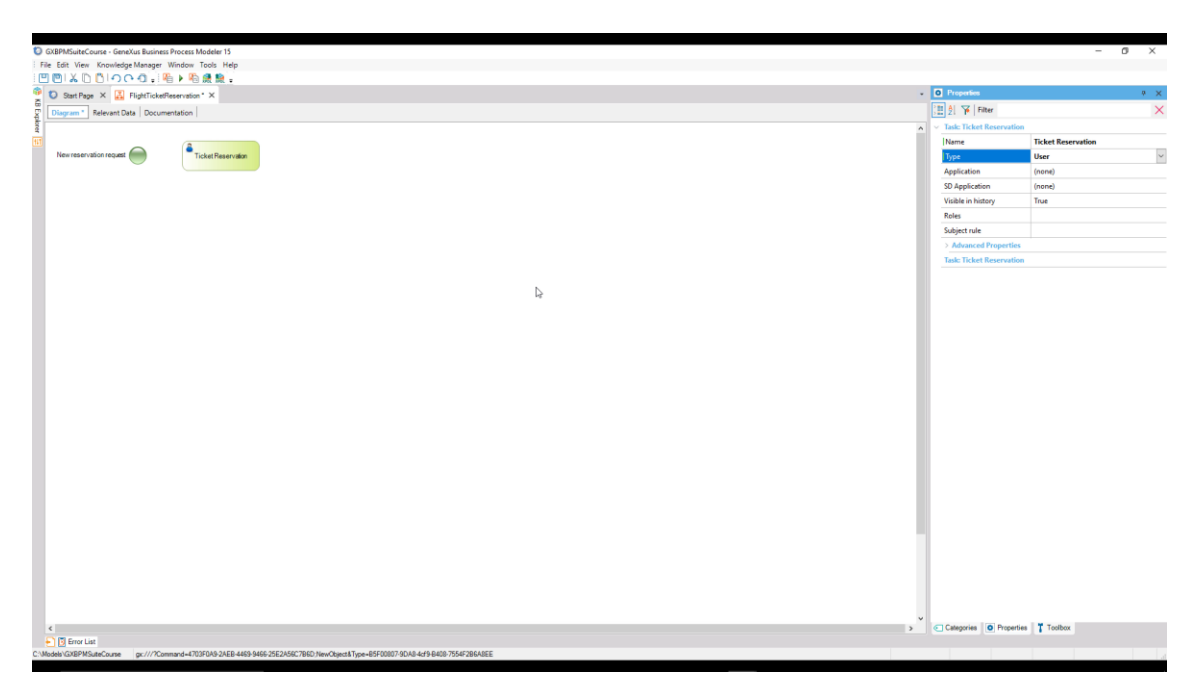

Para conectar el nodo de Start con la tarea, hacemos clic en la parte derecha del círculo verde y sin soltar, arrastramos hasta que la punta de la flecha toque el borde izquierdo del rectángulo de la tarea.

> Pág.  $\sigma$

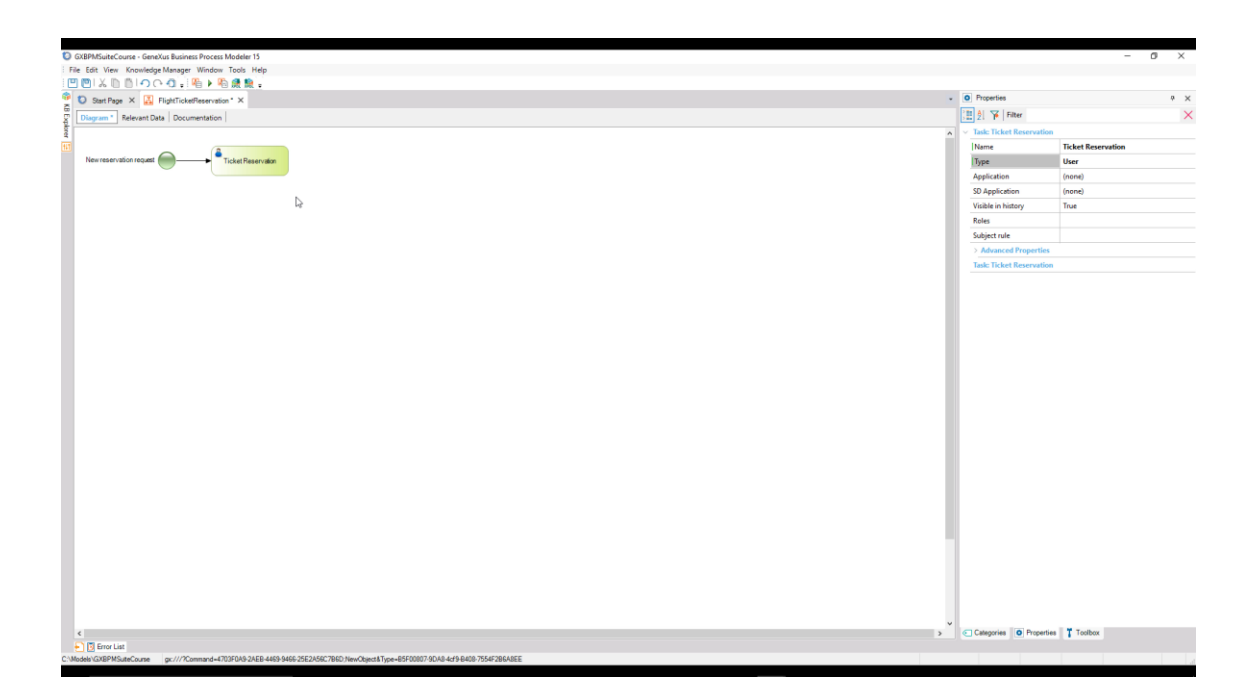

Según el proceso que siguen en la agencia de viajes, el sistema debe controlar si la persona que contrata la reserva, ya es cliente de la empresa o no.

Para representar una **decisión** en el diagrama, vamos a la toolbox, arrastramos un nodo **Exclusive Gateway**  sobre el diagrama y lo unimos desde la tarea TicketReservation.

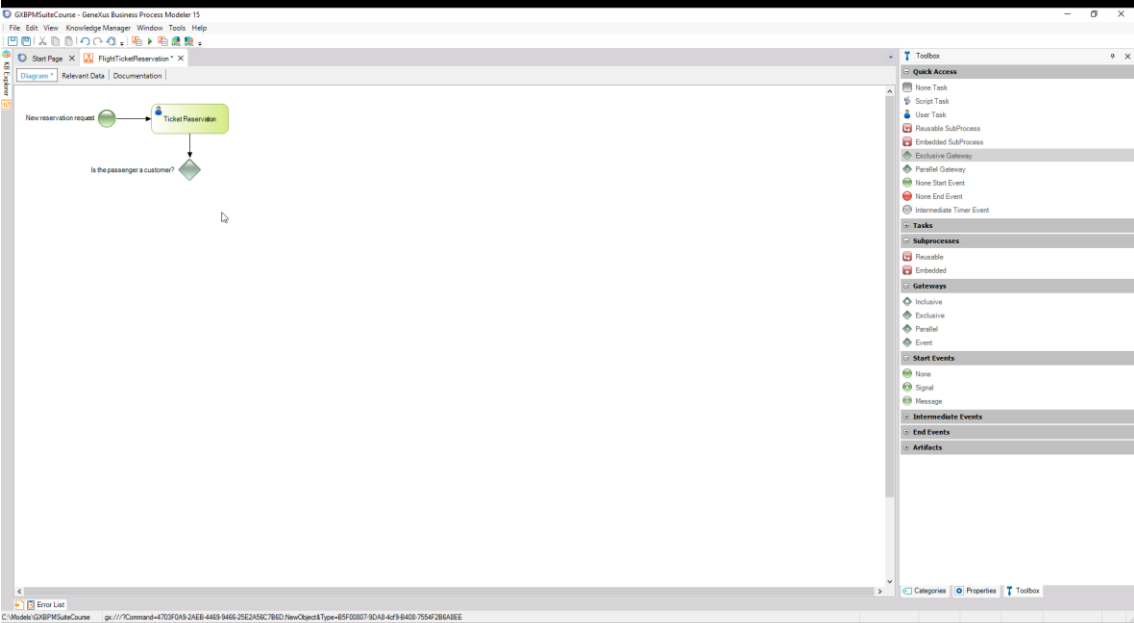

Este tipo de nodo evalúa una condición y permite la ramificación del flujo en varios caminos. La pregunta de la condición puede tener varias respuestas, pero como el nodo es del tipo "Exclusivo" el flujo continuará únicamente por un solo camino.

Vamos a agregar una etiqueta que aclare la decisión que estamos tomando. Para hacerlo seleccionamos el Gateway, presionamos F2 y escribimos: "¿El pasajero es cliente?"

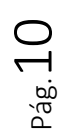

En nuestro ejemplo tenemos que hacer que si la persona que desea hacer la reserva del paquete turístico **no es** cliente de la empresa, una persona de la agencia se encargue de agregarlo como tal.

Debido a que es una tarea interactiva ya que participa una persona en su ejecución, arrastramos desde la toolbar una tarea del tipo User, le ponemos de nombre Record Customer y la conectamos desde la derecha del símbolo de Gateway.

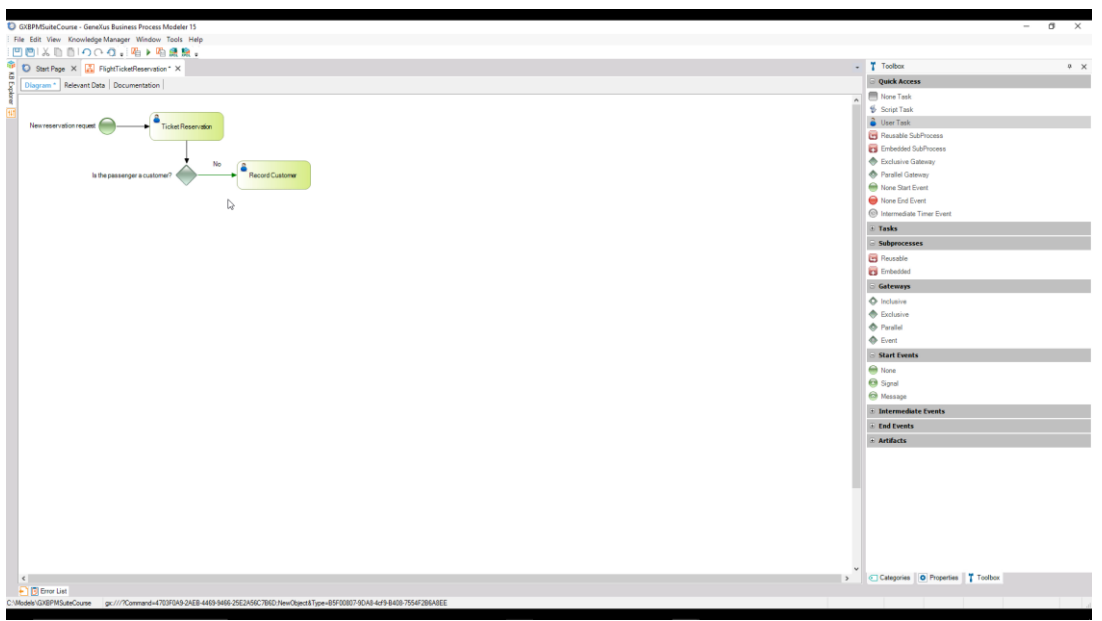

Para aclarar que esa tarea se ejecutará en caso de que no se cumpla la condición, agregamos el texto "No" en el conector que une el Gateway con la tarea.

Una vez que se ingresa a la persona como cliente, se debe asociar el cliente recién creado a la reserva. Esta tarea puede realizarse automáticamente, sin intervención de una persona, así que arrastramos una tarea del tipo Script (o **batch**), le ponemos de nombre "Assóciate Customer with Reservation" y la conectamos desde la tarea Record Customer.

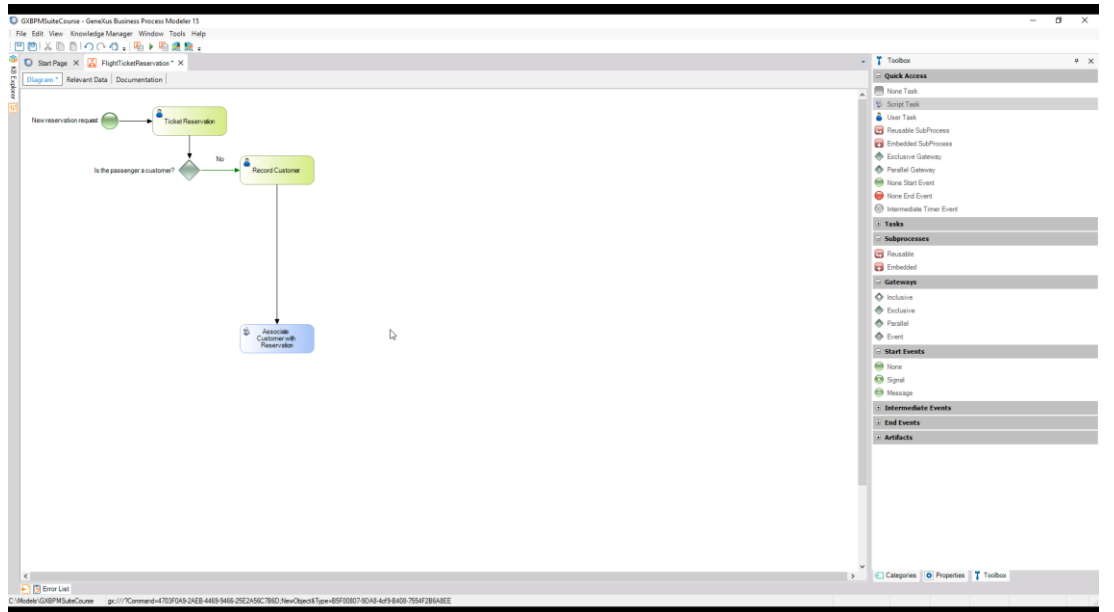

Pág.11

Hasta ahora hemos descripto las tareas que se realizarán si hay que agregar un cliente nuevo y asignarlo a la reserva. Ahora agregamos la actividad que se realizará si esto último no es necesario.

En este punto, se debería verificar la disponibilidad de la reserva (contactando las aerolíneas para ver si hay vuelos disponibles en la fecha solicitada), corroborar si el cliente tiene toda la documentación en orden para viajar, o si existe algún impedimento financiero con ese cliente. En función de todo eso, la reserva puede ser autorizada o rechazada.

Como esta verificación involucra una serie de tareas, agrupamos las mismas en un subproceso al que llamamos Validate Reservation.

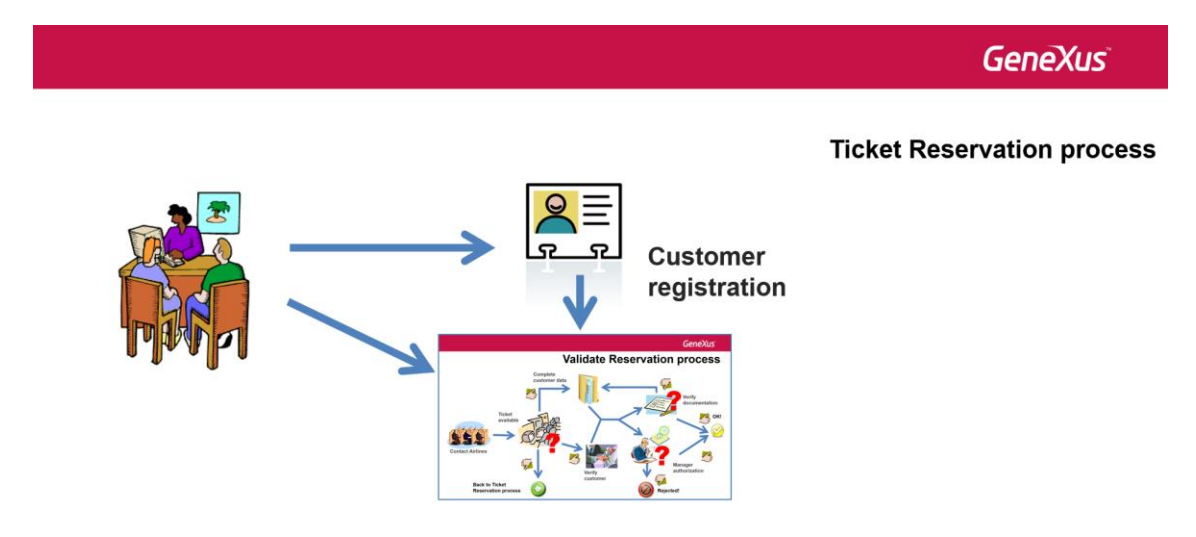

Para indicar eso en el diagrama arrastramos desde la toolbar un símbolo de Embebbed SubProcess, le damos el nombre elegido y lo conectamos desde la parte inferior del Exclusive Gateway. También agregamos el texto "Si" en el lugar donde continuará el diagrama en el caso de que la condición sea verdadera. Para esto alcanza con presionar F2 luego de hacer clic en el conector.

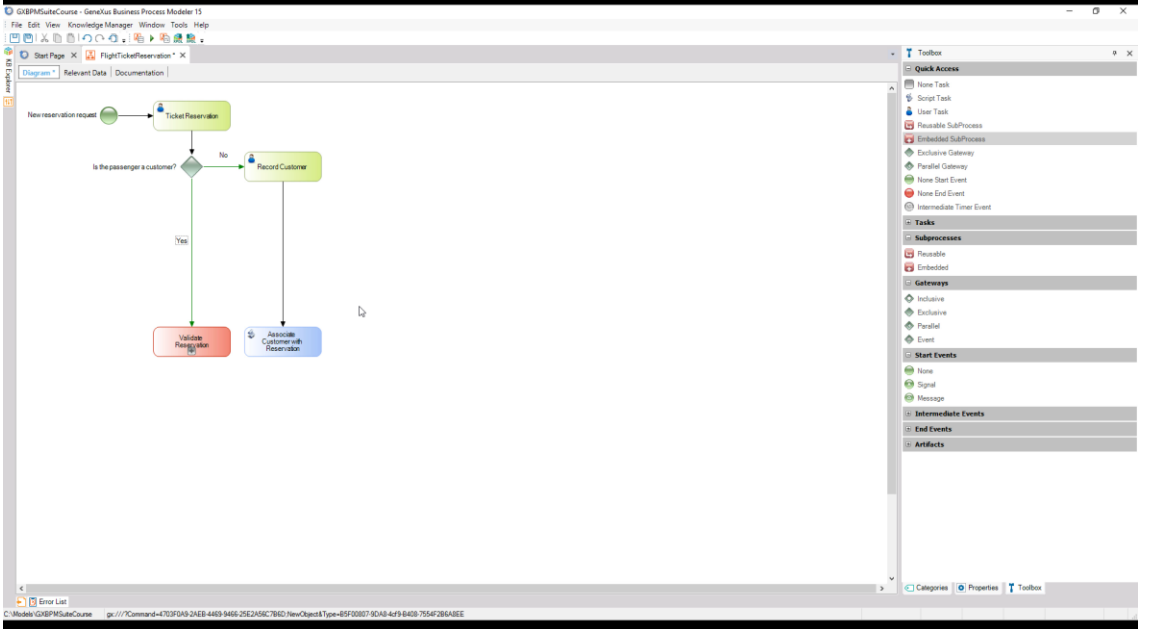

 $_{\rm pag.}$ 12

Esta conexión, que quedó etiquetada con el Yes, es nuestro caso más común, ya que en general, el que solicita una reserva viajó anteriormente por la agencia y ya es un cliente de la empresa. Para indicar esto, seleccionamos el conector, en la ventana de propiedades modificamos su propiedad **Condition type** y seleccionamos el valor **Default**.

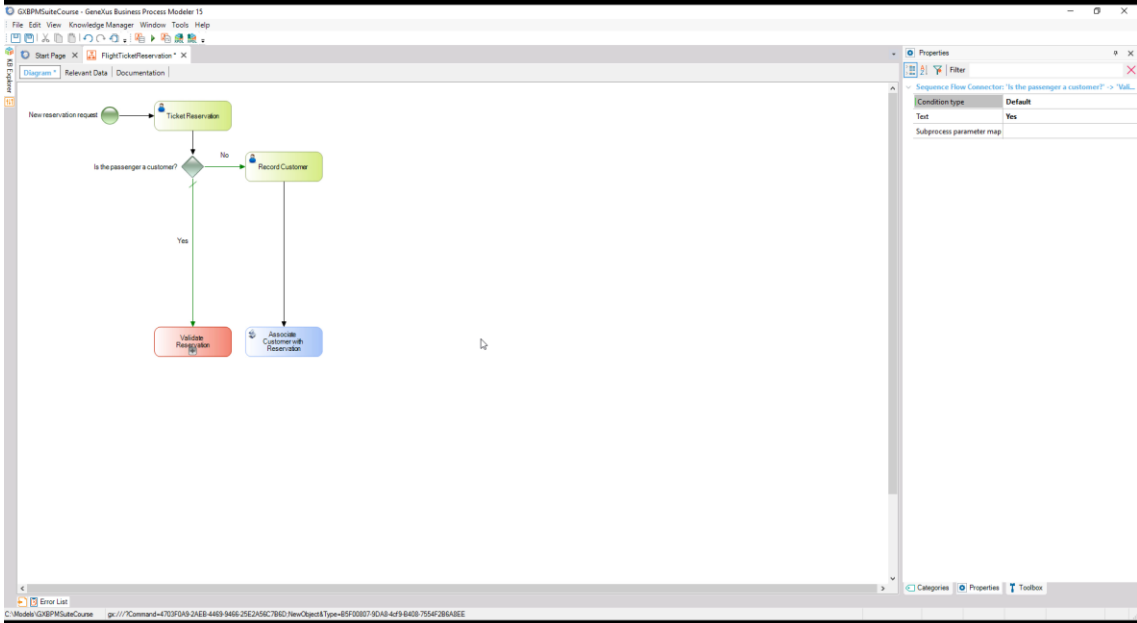

Observemos en el diagrama que el flujo quedó señalizado con una raya de color verde que cruza al mismo.

Conectamos también el subproceso Validate Reservation desde la tarea Associate Customer with Reservation, ya que una vez completada la asignación del cliente, se debe continuar también con la validación de la reserva.

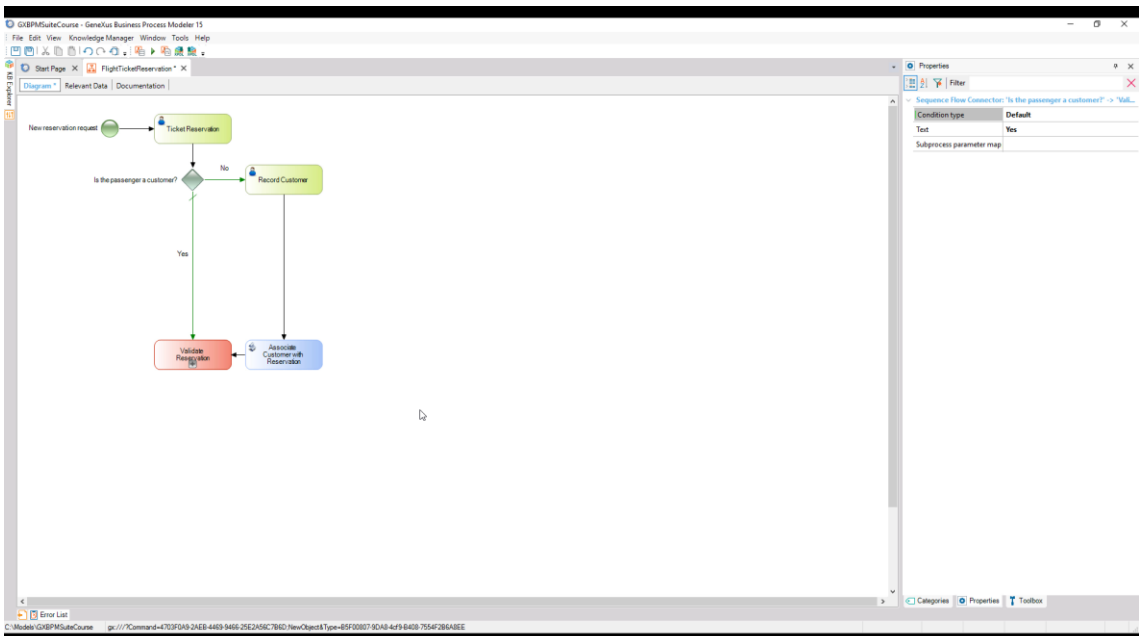

Continuando con el proceso, si la reserva se validó correctamente, el cliente podrá realizar su viaje.

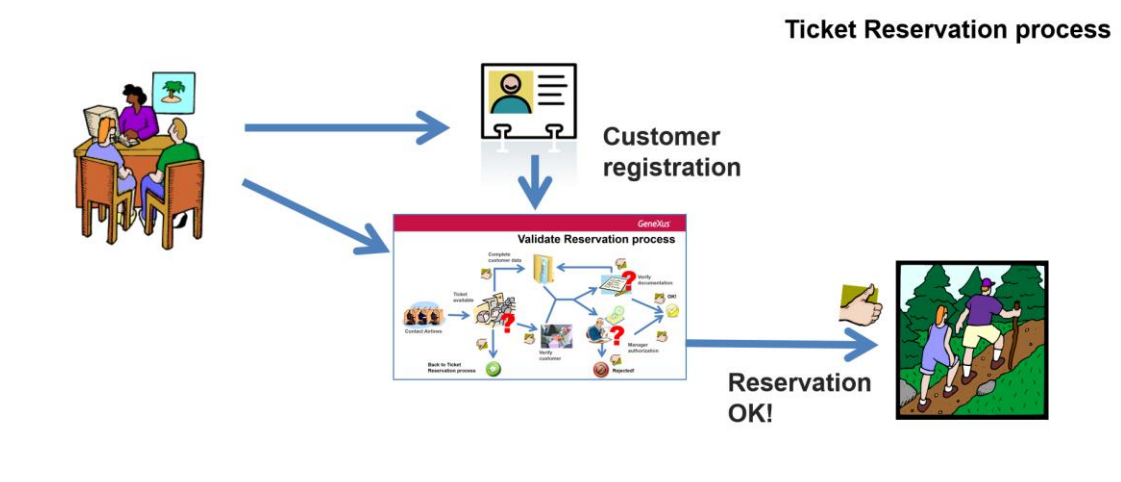

Debemos evaluar esta condición a continuación de la validación, por lo que agregamos un Exclusive Gateway y lo conectamos desde el subproceso Validate Reservation.

Agregamos también la descripción: "¿Es válida la reserva?" para aclarar qué queremos evaluar en este Gateway.

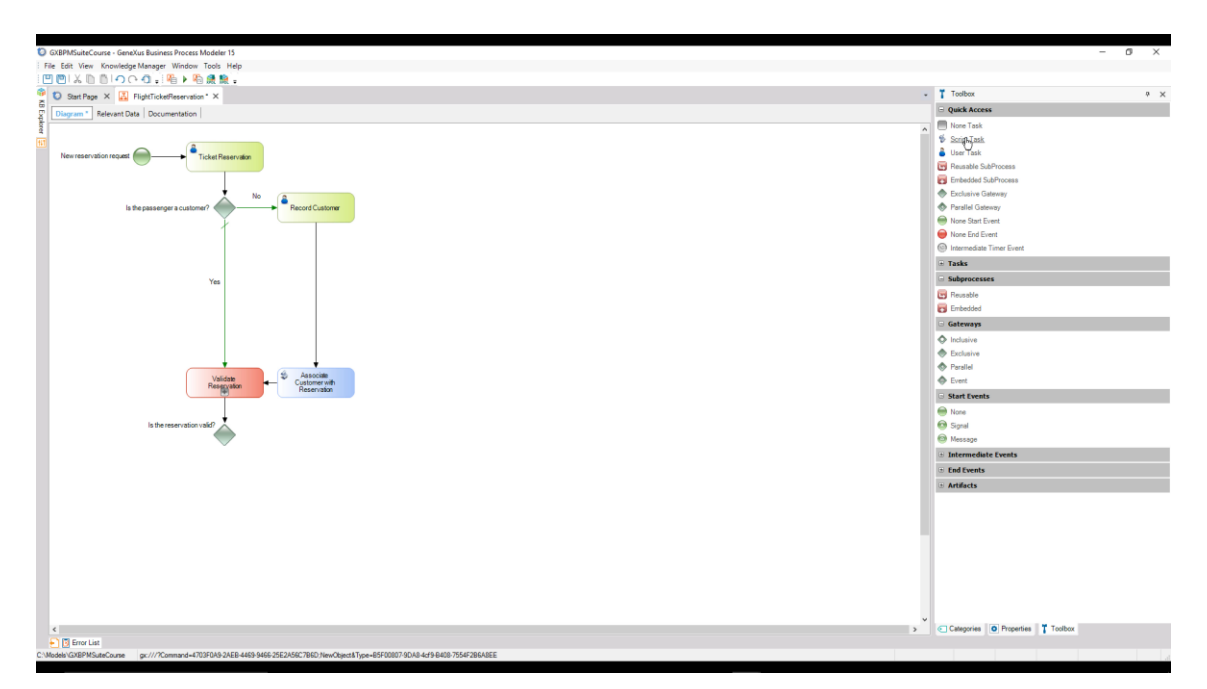

En el caso de que la reserva sea válida (al que consideramos el caso más probable), se le deberá notificar al cliente de la aprobación y finalizará el proceso.

Como la notificación será por mail y lo enviará el mismo sistema, comenzamos agregando una tarea tipo script con el nombre "Notify customer of authorization" y la conectamos desde el Gateway. Seleccionamos este conector, asignamos su propiedad Condition type a Default y le agregamos una descripción con el texto 'Si'.

Pág.<br>Páp.

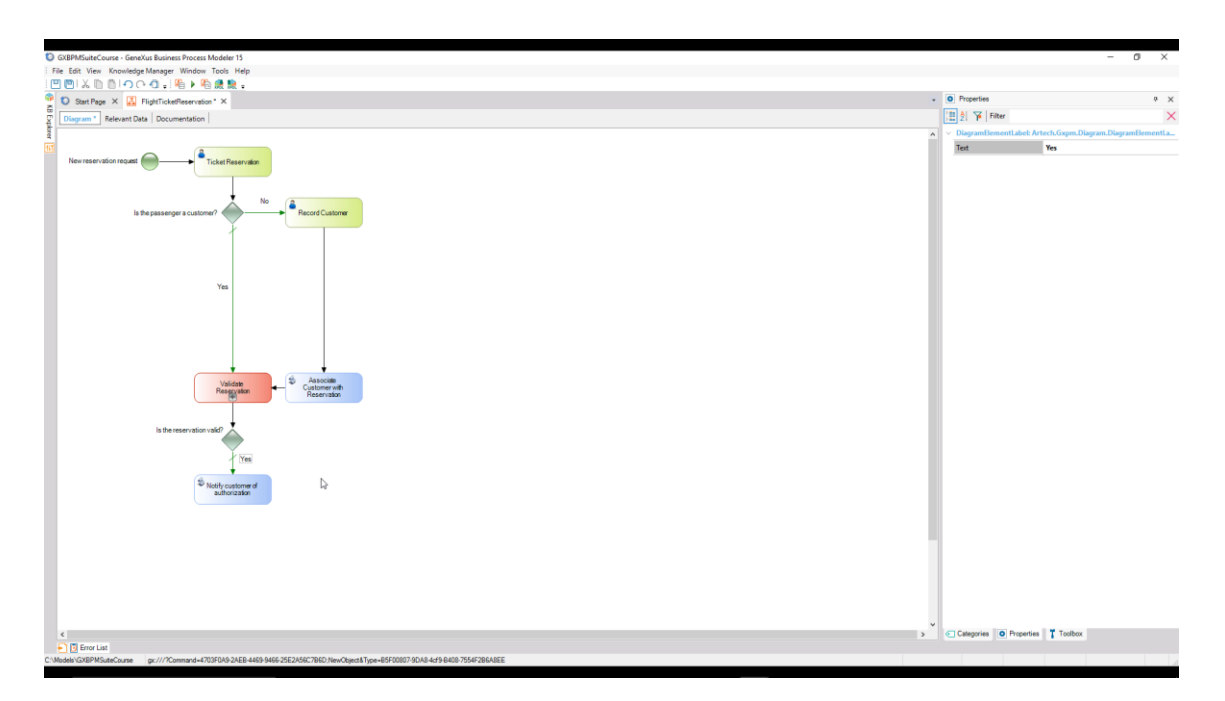

Para indicar que a continuación de la notificación finalizará el proceso, insertamos un nodo None End Evént y lo conectamos desde la tarea de la notificación. Finalmente agregamos la descripción "Reserva válida" al símbolo de fin.

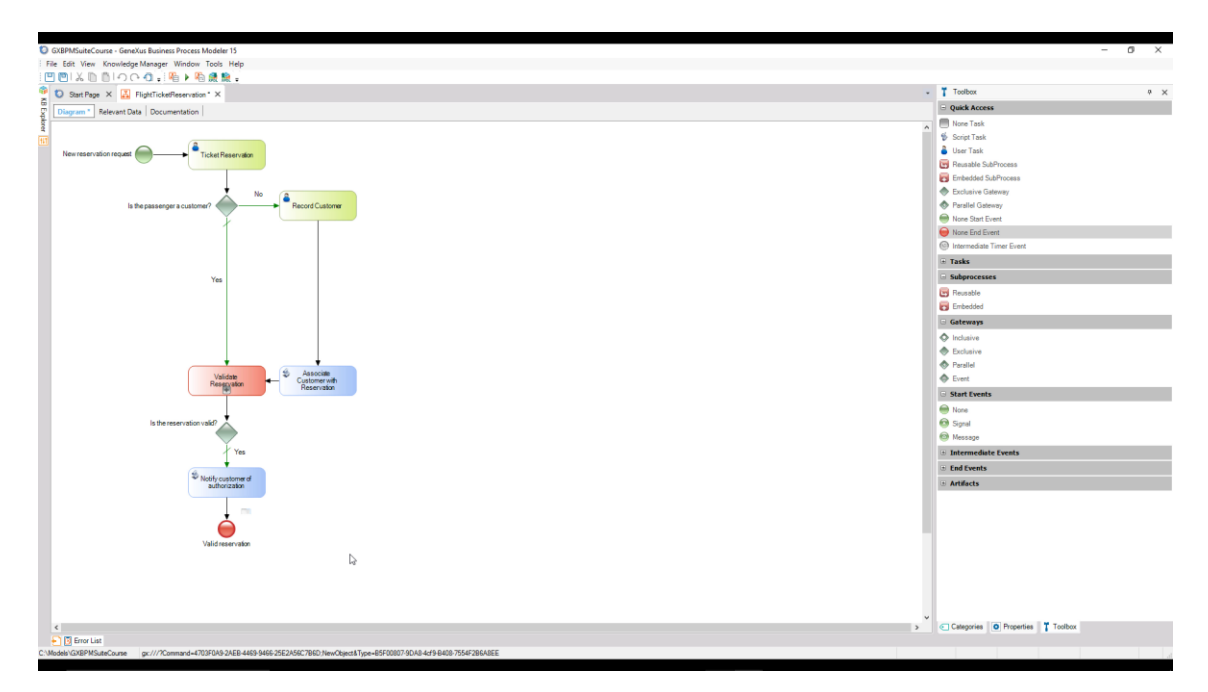

Muy bien…todo esto último se agregó en el caso de que la reserva sea válida, pero si no lo es, deberíamos notificar del rechazo al cliente en forma personalizada y preguntarle al cliente si desea hacer otra reserva.

En caso de que sí lo desee debe volver a empezar el proceso de reserva de ticket y si no desea hacer otra reserva, debe terminar el proceso.

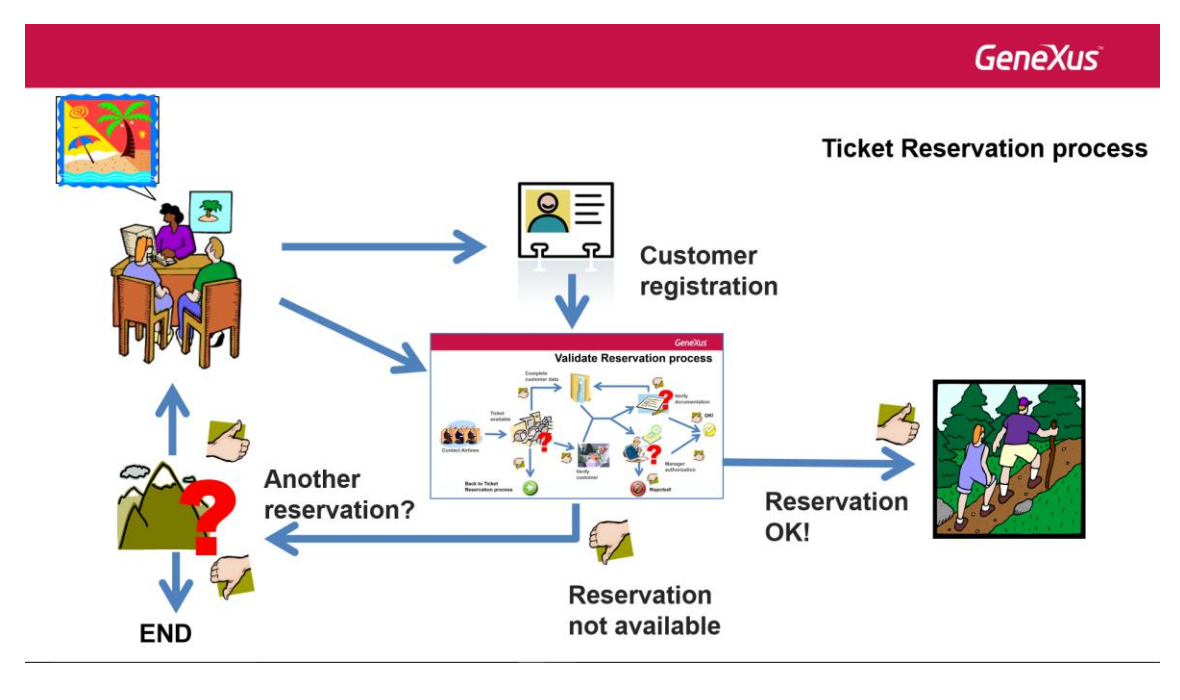

Para modelar esto, comenzamos agregando una tarea del tipo User para notificar el rechazo al cliente. Le ponemos de nombre "Notify about rejection and check follow-up" y la conectamos desde el lado derecho del gateway que evaluaba si la reserva era válida.

Agregamos a dicho conector la descripción: "No".

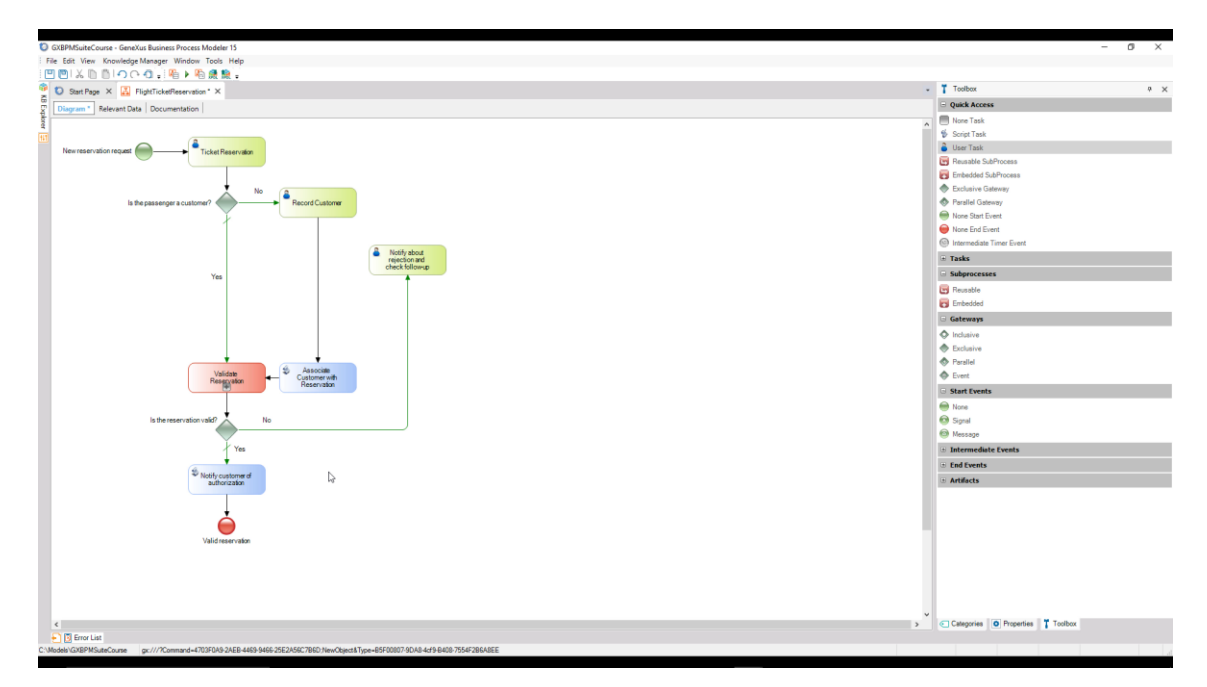

Luego de comunicarle al cliente que la reserva no es válida, debemos preguntarle si quiere hacer otra reserva. Para eso agregamos un Exclusive Gateway y lo conectamos desde la tarea de notificación.

pág.<br>Pág.

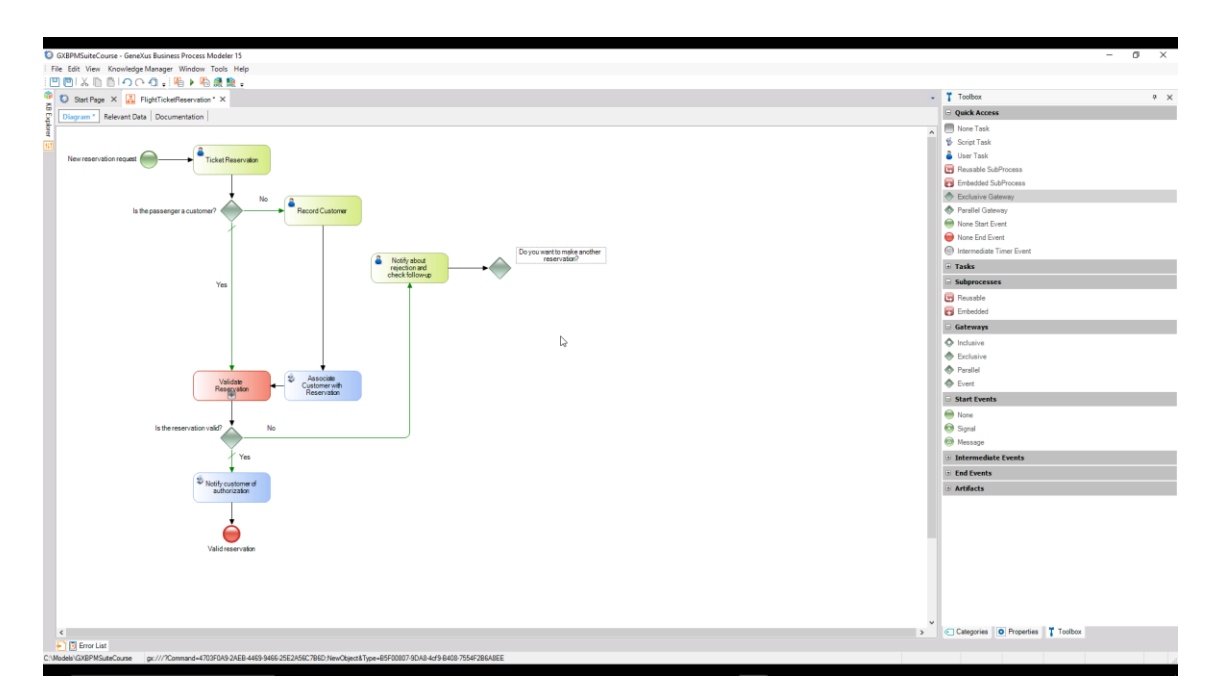

Agregamos al Gateway la descripción "¿Desea realizar otra reserva?" para aclarar su significado.

Si la respuesta es No debe finalizar el proceso, así que insertamos un None End Event y lo unimos desde la parte inferior del Gateway.

Agregamos a este conector la descripción "No", la marcamos como Default y debajo del evento de fin, a agregamos la descripción "Reserva inválida".

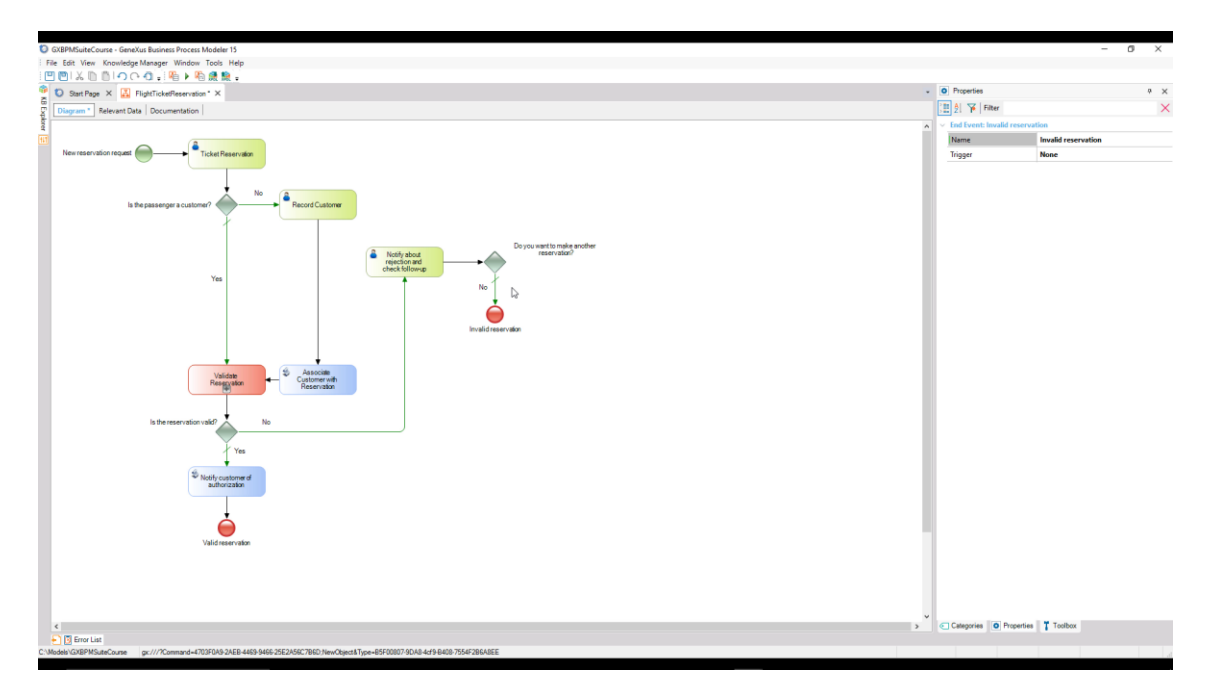

Si la respuesta es Sí, conectamos el Gateway con la tarea Ticket Reservation, para indicar que comenzará nuevamente un proceso de reserva y marcamos este conector con la descripción "Si".

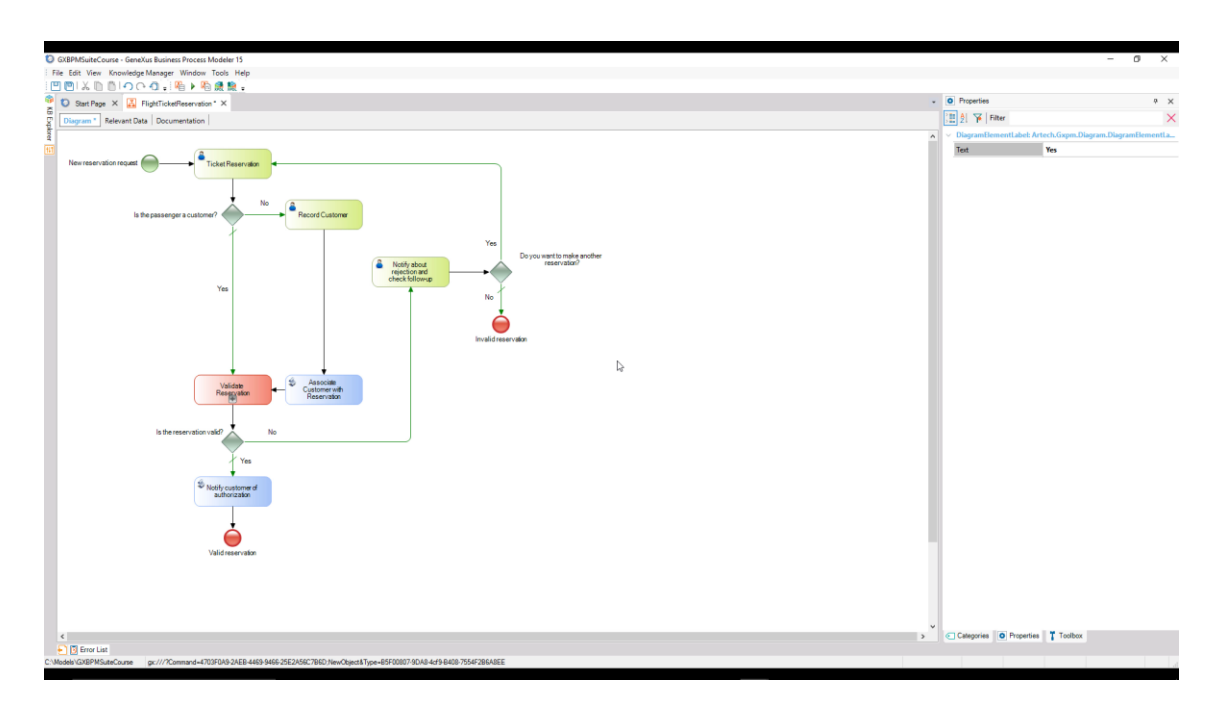

Para ver nuestro diagrama completo, hacemos clic derecho la parte vacía del diagrama y elegimos Zoom Out hasta que podamos ver todo el diagrama.

Con esto podríamos dar por terminado el diagrama del proceso de reservación de tickets.

Sin embargo, el estándar de notación BPMN nos brinda un mecanismo para documentar en un diagrama, qué tareas se relacionan entre sí, por ejemplo que pertenecen a un mismo participante o entidad de negocios, o están asociadas con una función o rol específico de la empresa.

En nuestro caso, tenemos una única entidad de negocio involucrada que es la Agencia de Viajes, la cual tiene un único proceso al que denominamos Ticket Reservation.

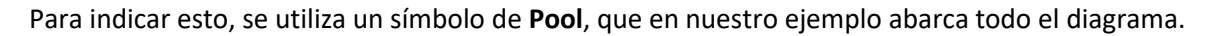

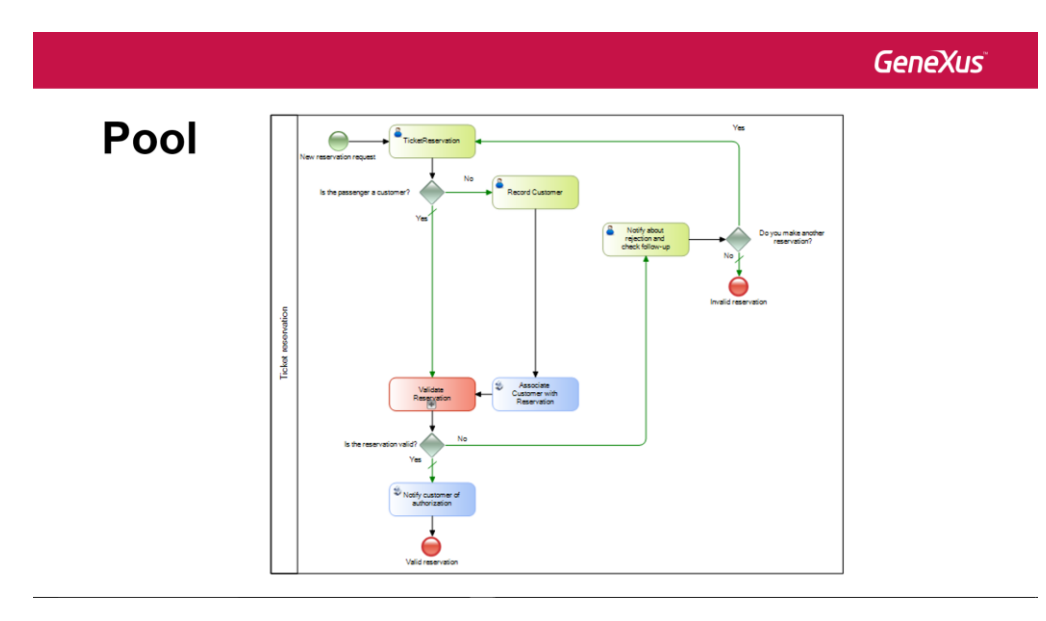

Si hubiera otra entidad de negocio en el diagrama con un proceso propio, agruparíamos las tareas de dicho proceso en otro pool.

$$
\mathsf{Pig.18}
$$

Otra cosa que podemos hacer para dejar nuestro diagrama mejor documentado, es agrupar las tareas que estén asociadas a un rol o función específica de la empresa.

En nuestro ejemplo, queremos agrupar por un lado a todas las tareas que tienen que ver con la atención del cliente y por otro lado, al resto.

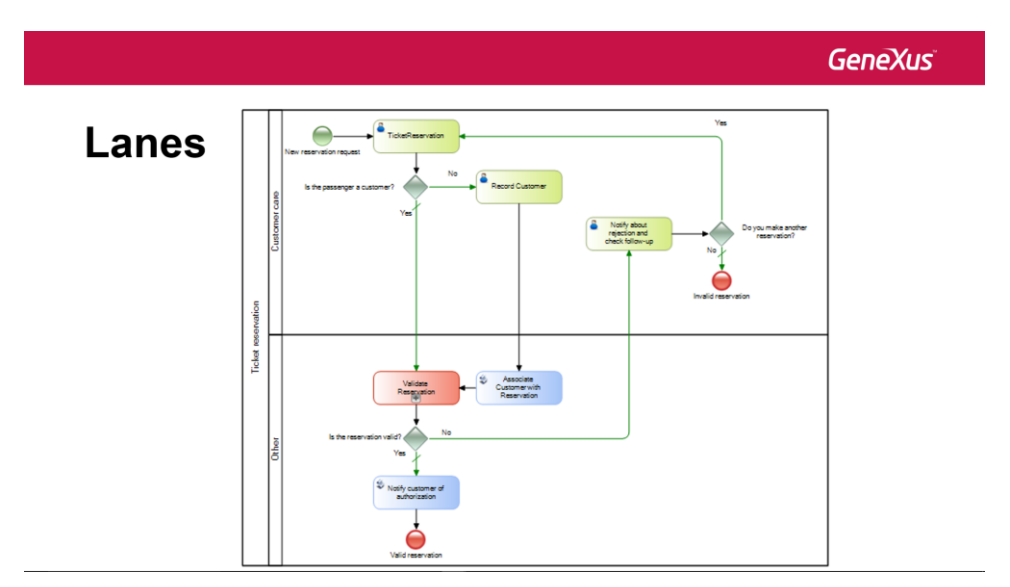

Para indicar esto, se utilizan los símbolos de **Lane.** Un pool puede incluir uno o varios lanes.

Algo importante a aclarar, que si bien hay varias tareas del proceso que interactúan con el cliente, éste no forma parte del proceso, sino que es una entidad externa al mismo.

Esto lo podemos modelar, utilizando líneas punteadas para mostrar la interacción del proceso con el cliente.

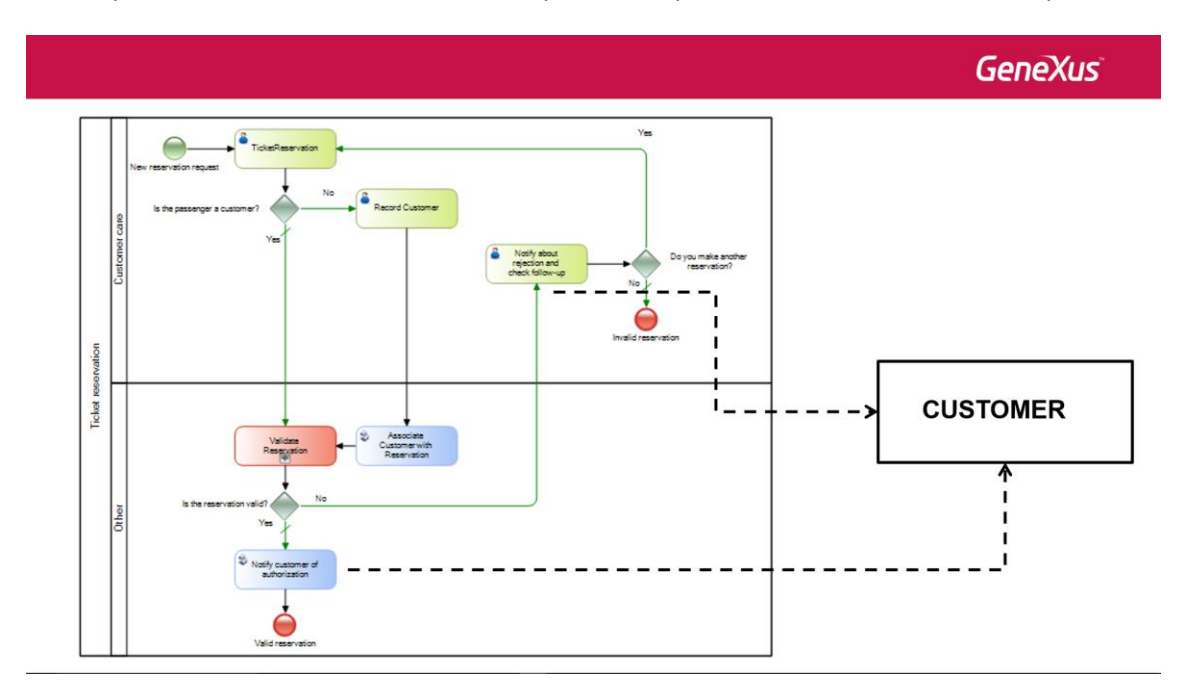

Ahora que el proceso principal está modelado, nos ocuparemos de modelar el subproceso Validate Reservation….

$$
\text{Pag.19}
$$